Для подключения к онлайн-конференции предварительно скачайте и установите приложение **Zoom** на свой смартфон (для владельцев смартфонов с операционной системой Android – из Play Маркет, для iOS – из Apple Store).

Перейдите по ссылке, указанной в электронном письме. После запуска приложения Zoom **обязательно** (**!)** введите свои фамилию и имя в поле «**Введите ваше имя**» и нажмите кнопку «**Ок**»

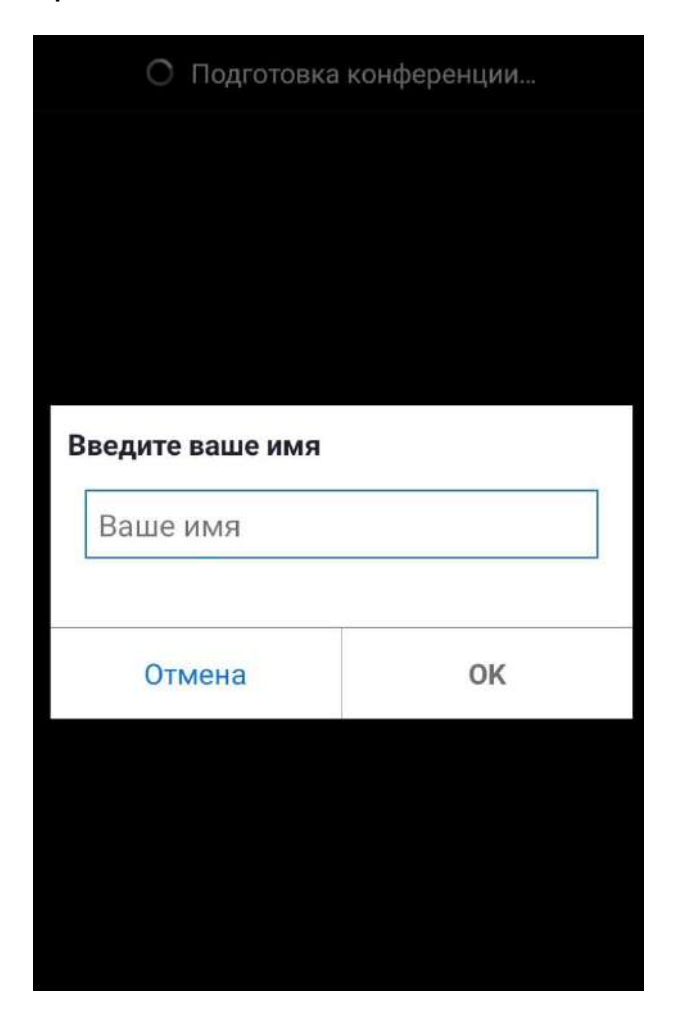

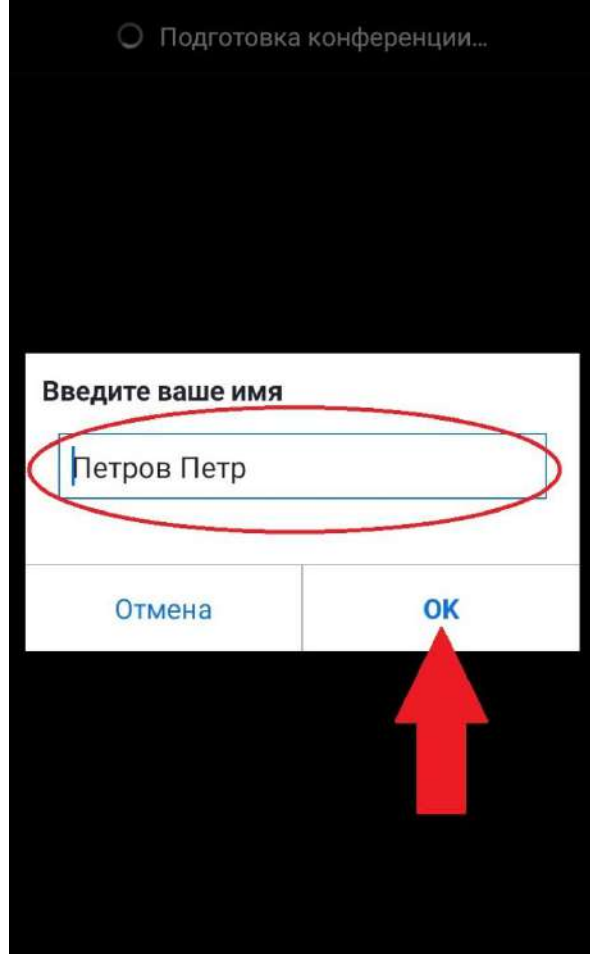

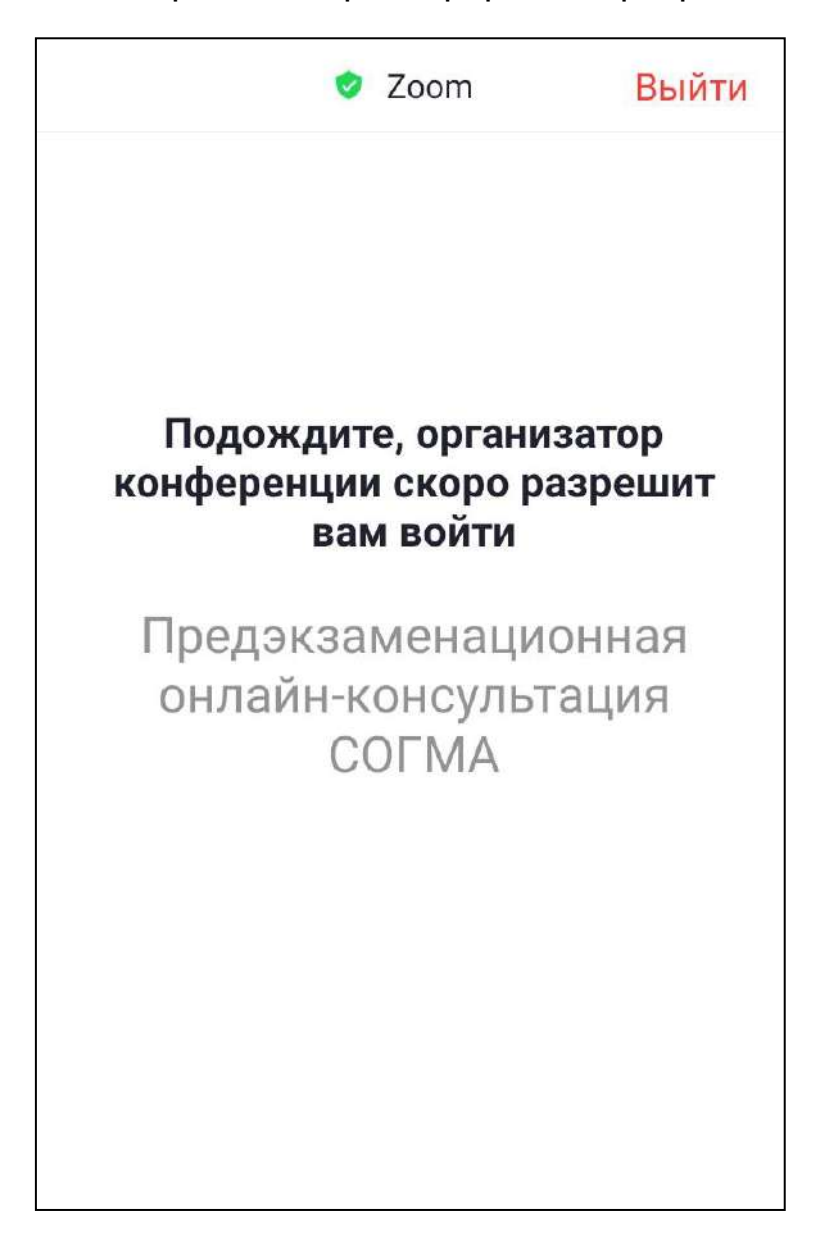

Подождите, пока организатор конференции разрешит вам войти

Для активации звука нажмите на надпись «Вызов через интернет»

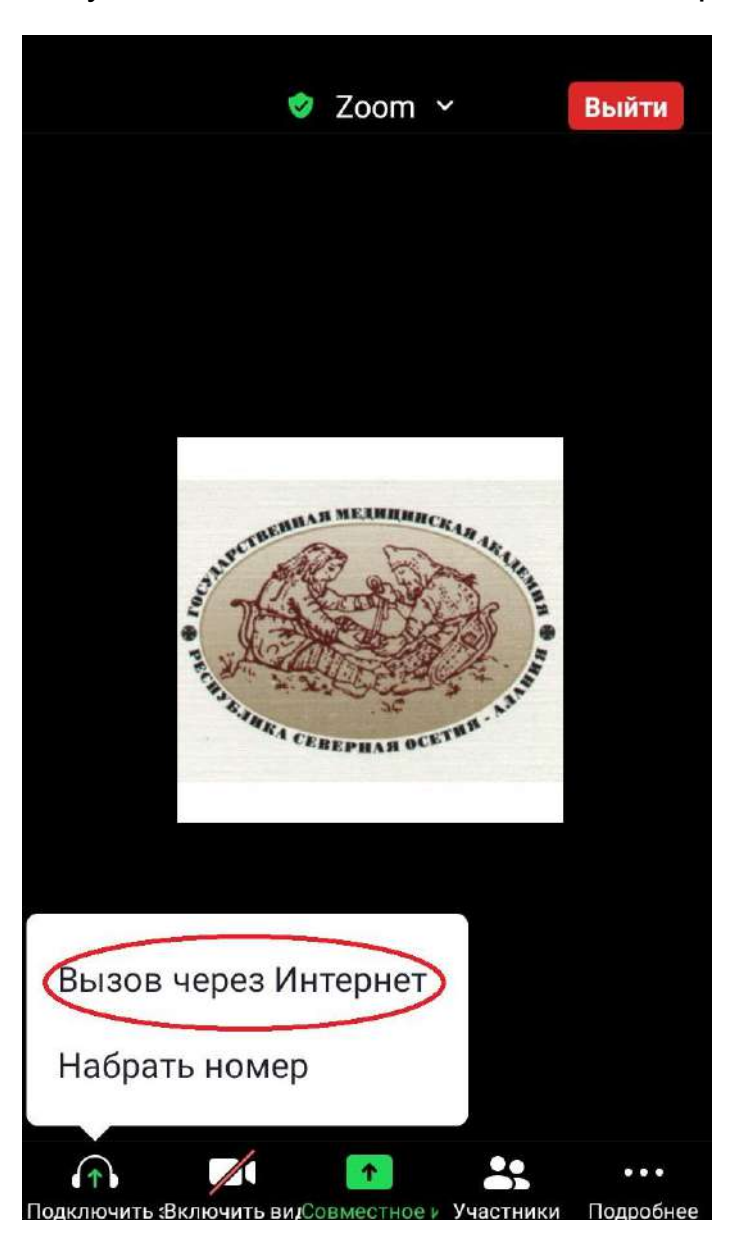

## Разрешите приложению Zoom доступ к аудиоустройствам

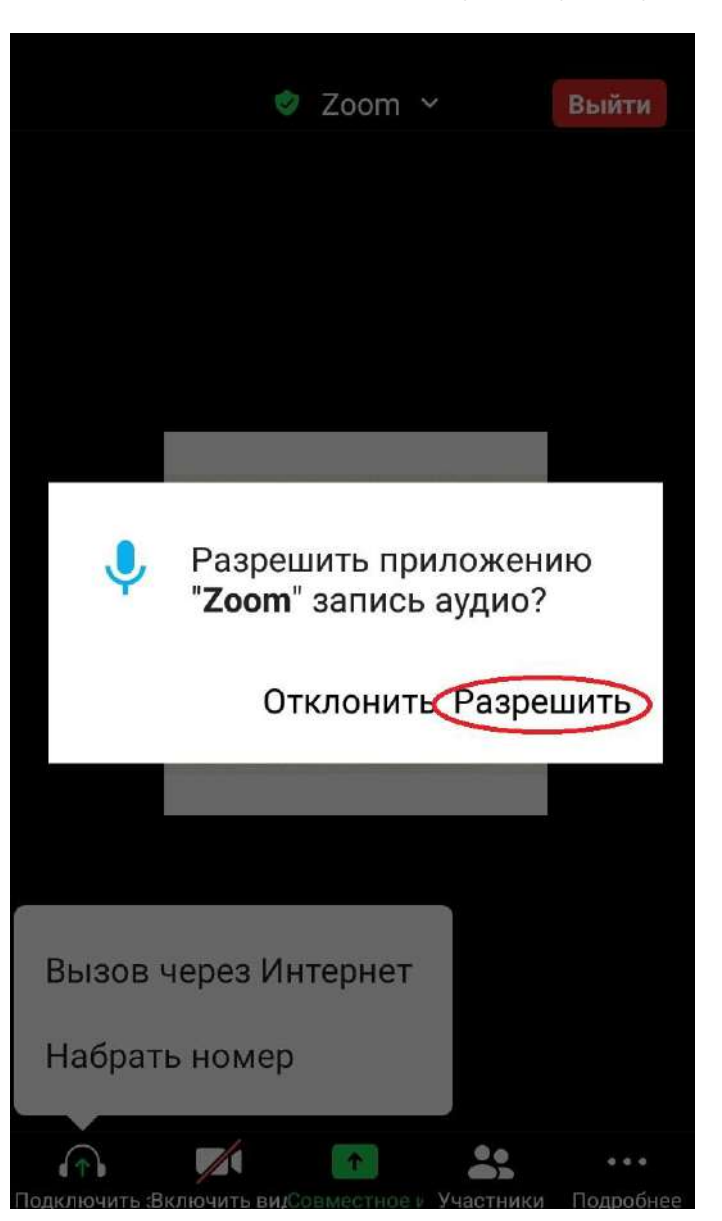

После успешного подключения к конференции у вас появится окно с изображением ведущего и участников, а так же элементы управления конференции: включение/отключение своего микрофона, видеокамеры, просмотр участников, чат и т.п.

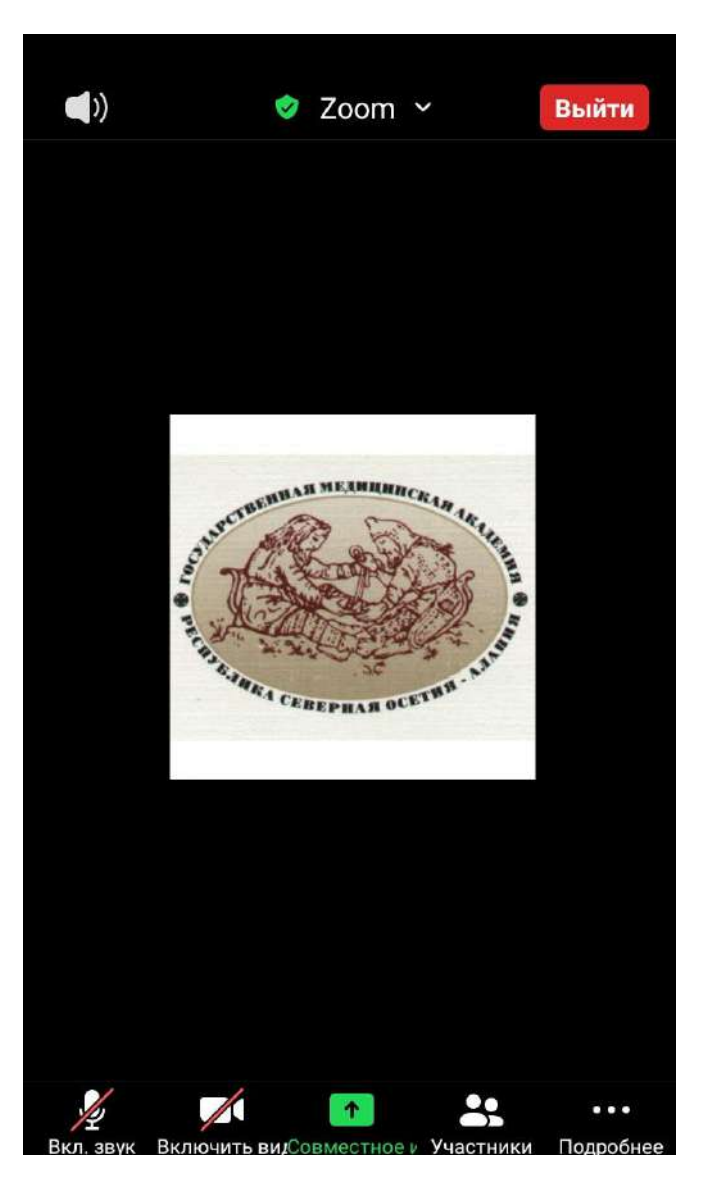

Если у вас возникнут вопросы к ведущему, вы можете задать их в чате конференции. Для этого необходимо нажать на кнопку «**Подробнее**» в виде трех точек, затем в открывшемся меню выбрать «**Чат**»

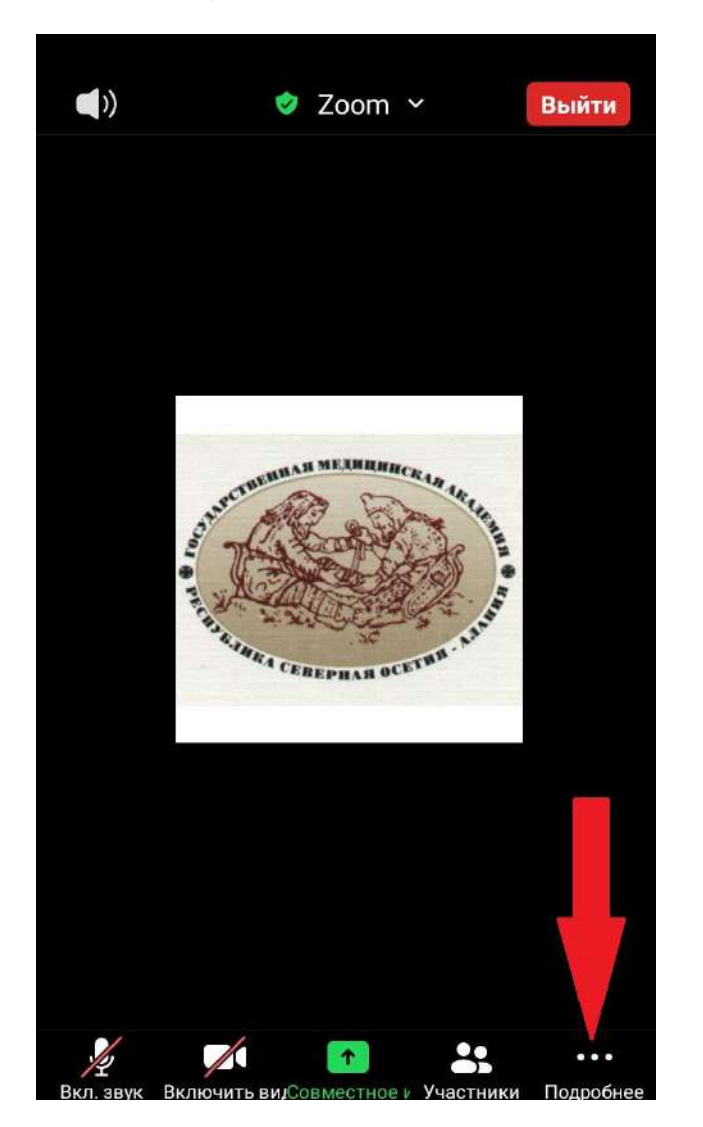

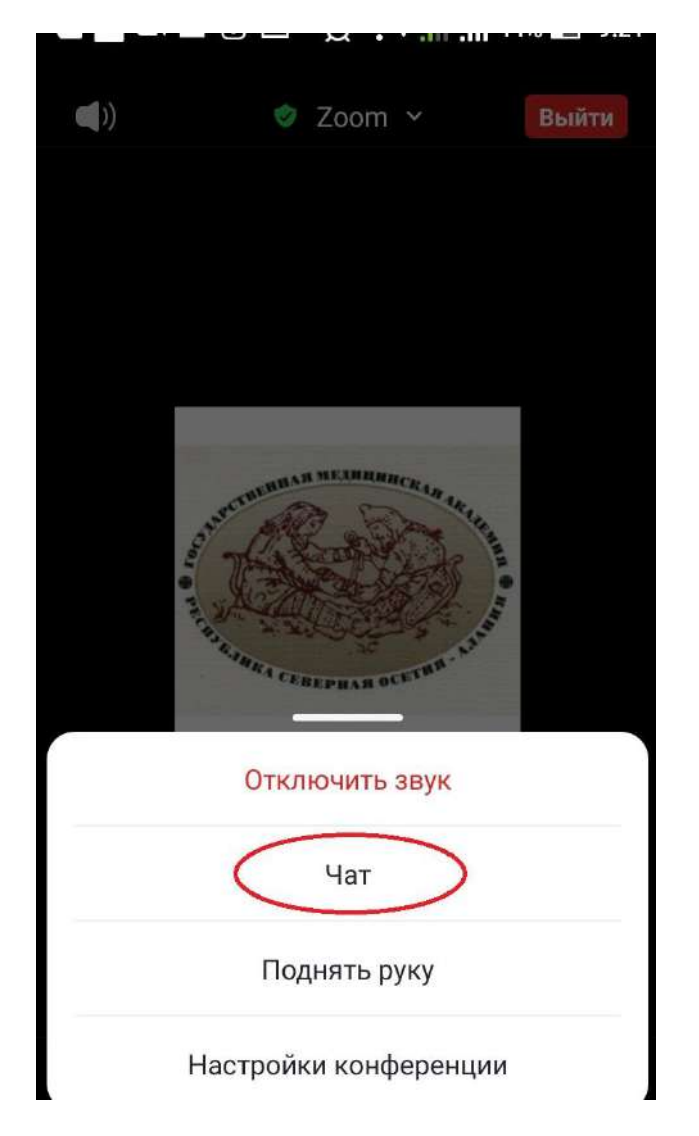

Для выхода из конференции нажмите кнопку «**Выйти**» в правом верхнем углу экрана

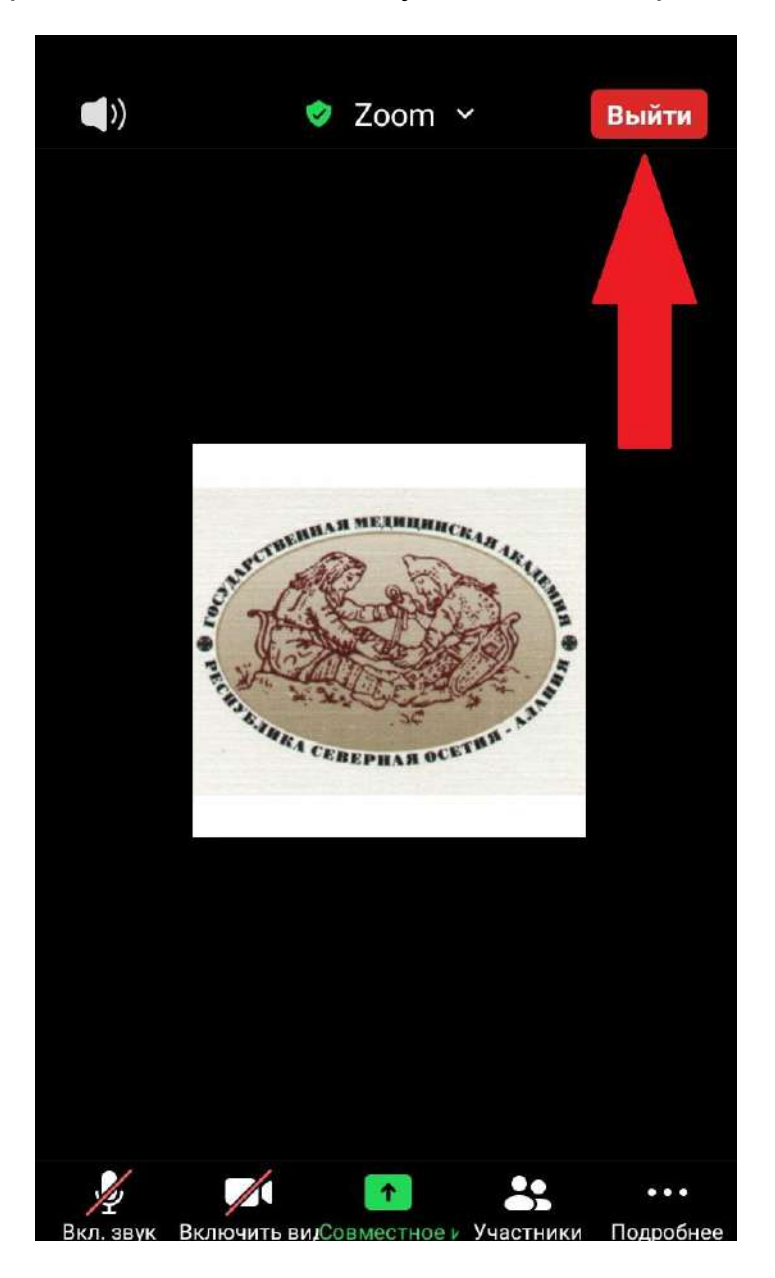